# 與Cisco Prime IPAM整合的擴展示例

### 目錄

[簡介](#page-0-0) [開始之前](#page-0-1) [需求](#page-0-2) [採用元件](#page-0-3) [慣例](#page-0-4) [安裝](#page-1-0) [組態](#page-1-1) [設定Cisco Prime Network Registrar IPAM全域性變數](#page-1-2) [新增副檔名:獲取CPNR IP](#page-1-3) [新增副檔名:返回CPNR IP](#page-4-0) [相關資訊](#page-5-0)

## <span id="page-0-0"></span>簡介

本文檔提供了將Cisco Prime Network Registrar™ IPAM整合為外部IP地址管理系統的擴展示例,該 網路在Cisco雲智慧自動化中標識為External型別。

## <span id="page-0-1"></span>開始之前

### <span id="page-0-2"></span>需求

注意:本文檔包含程式設計示例。所有示例代碼均由思科提供,以作為擴展的基礎。這些示例尚未 在所有條件下經過徹底測試。在生產環境中使用之前,應先對示例代碼進行適當的複製和修改。

嘗試此組態之前,請確保符合以下要求:

- 有權編輯流程的Cisco Process Orchestrator的有效登入憑據
- Cisco Process Orchestrator使用的Cisco Prime Network Registrar IPAM軟體的有效登入憑據

#### <span id="page-0-3"></span>採用元件

本檔案中的資訊是根據以下硬體和軟體版本:

- 思科雲端智慧自動化3.1.1 (任何版本)
- 思科流程協調器2.3.5
- Cisco Prime Network Registrar IPAM 8.0或更高版本

<span id="page-0-4"></span>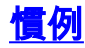

如需文件慣例的詳細資訊,請參閱[思科技術提示慣例](/content/en/us/support/docs/dial-access/asynchronous-connections/17016-techtip-conventions.html)。

## <span id="page-1-0"></span>安裝

- 1. 在Cisco Process Orchestrator伺服器上,建立Web目標。
- 在基本url欄位中輸入http://<Cisco Prime Network Registrar IPAM Server>:8080/inc-2. ws/services。
- 選擇新的運行時使用者,並使用登入Cisco Prime Network Registrar的憑證建立新的運行時使 3. 用者
- 4. 匯入思科雲智慧自動化擴展示例分接頭。

## <span id="page-1-1"></span>組態

完成本節中的步驟,以設定本檔案所述的功能:

- 1. [設定Cisco Prime Network Registrar IPAM全域性變數](#page-1-2)
- 2. [新增Cisco Prime Network Registrar IPAM擴展:獲取CPNR IP](#page-1-3)
- 3. [新增Cisco Prime Network Registrar IPAM擴展:返回CPNR IP](#page-4-0)

#### <span id="page-1-2"></span>設定Cisco Prime Network Registrar IPAM全域性變數

設定為Cisco Prime Network Registrar IPAM定義的以下全域性變數:

• Cisco Prime IPAM目標名稱

注意:將此變數的值設定為為Cisco Prime Network Registrar IPAM建立的Web目標的顯示名稱。

#### <span id="page-1-3"></span>新增副檔名:獲取CPNR IP

:

- 1. 複製進程擴展:獲取CPNR IP。建議對副本進行本地重新命名。
- 2. 編輯Get IP Address >> User Defined工作流程。
- 3. 新增副檔名副本:將CPNR IP進程獲取到工作流。
- 4. 在輸入頁籤上,新增下表列出的值:此映像提供組態範例

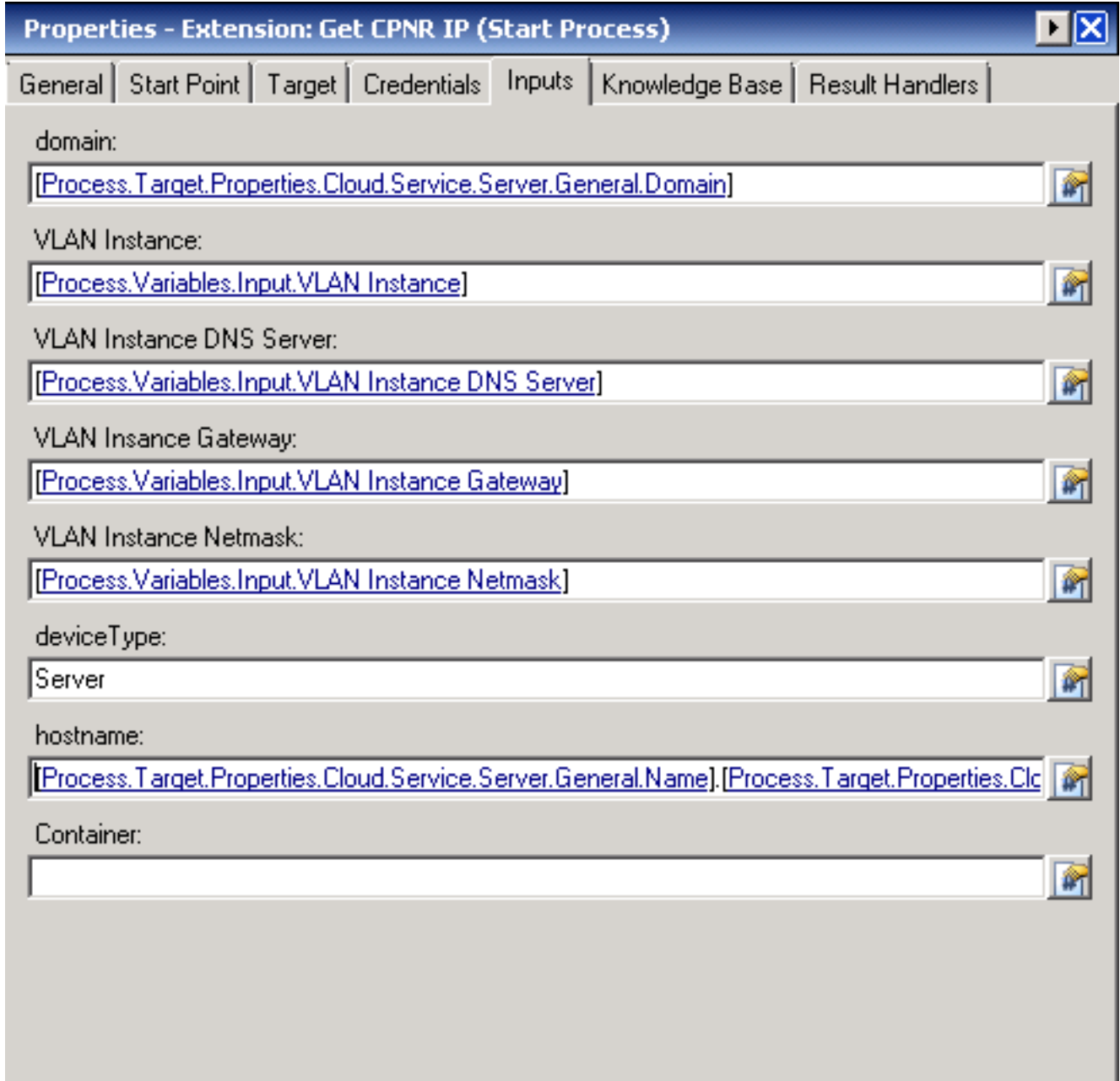

5. 將「設定多個變數」活動新增到工作流。

:

6. 在「變數」頁籤上,新增下表中列出的值:此映像提供組態範例

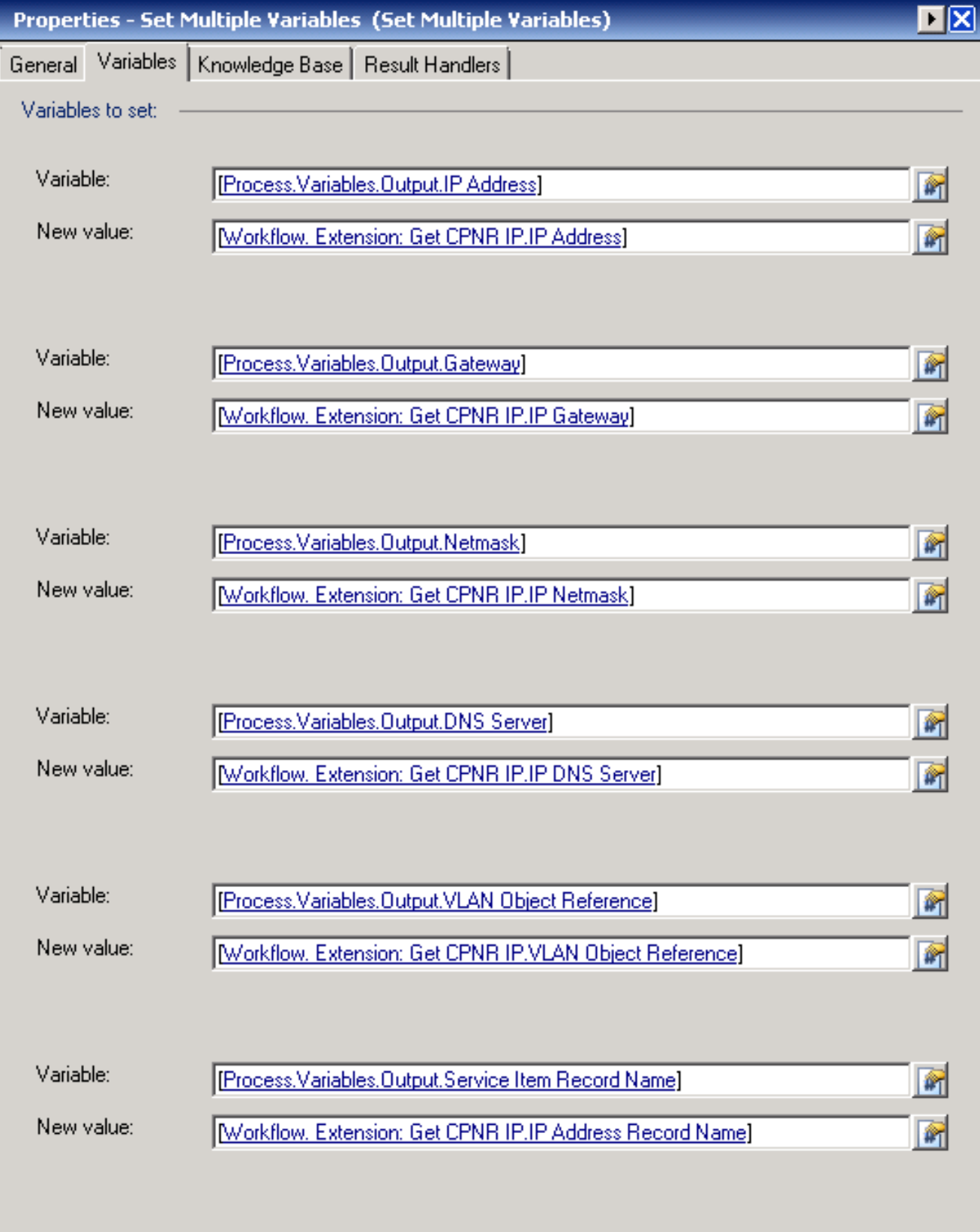

#### Get IP Address >> User Defined

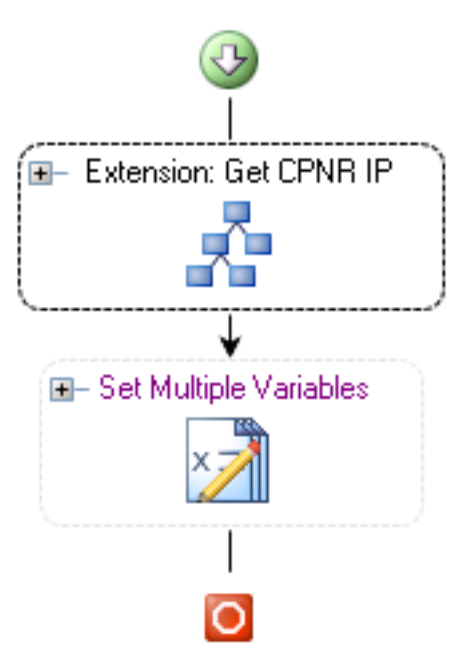

7. 完成此程式後,工作流程應如下圖所示:

8. 儲存進程並退出。

#### <span id="page-4-0"></span>新增副檔名:返回CPNR IP

- 1. 複製進程擴展:返回CPNR IP。建議對副本進行本地重新命名。
- 2. 編輯Return IP Address >> User Defined工作流程。
- 3. 新增副檔名副本:將CPNR IP流程返回到工作流
- 4. 在輸入頁籤上,新增下表列出的值:此映像提供組態範例。

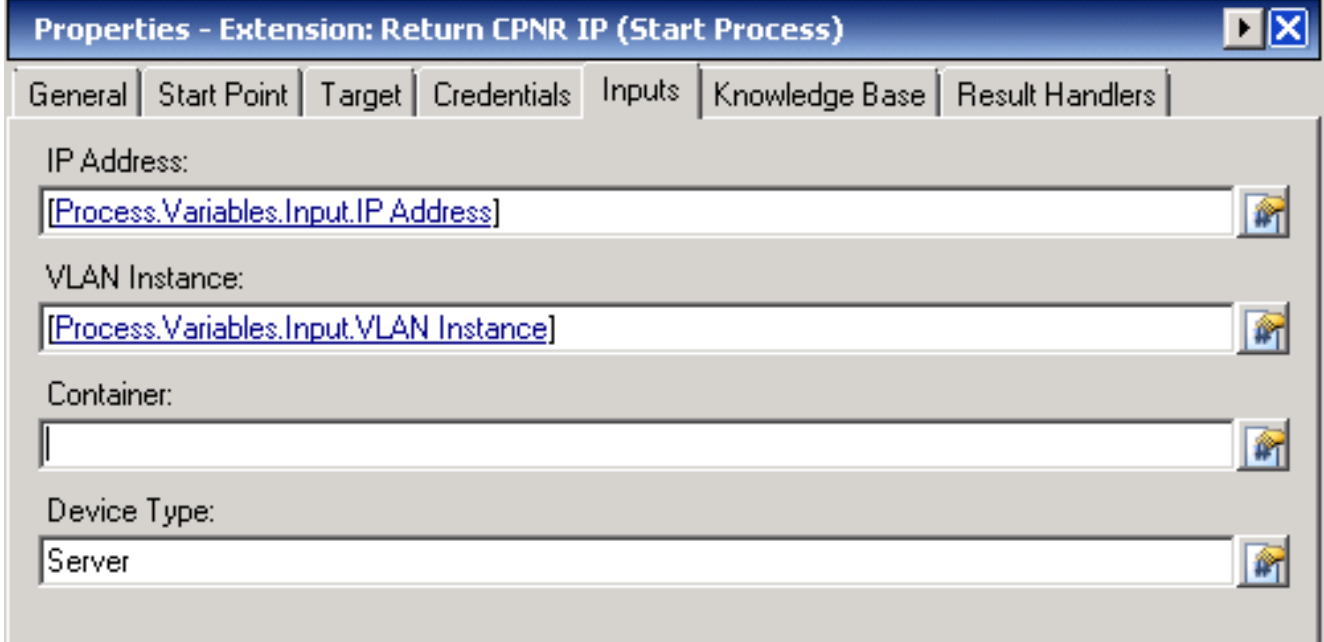

#### Return IP Address >> User Defined

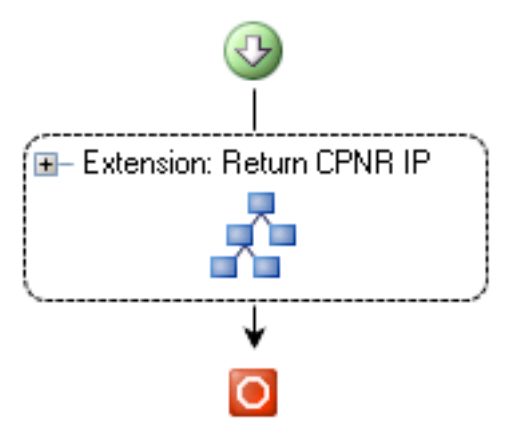

5. 完成此程式後,工作流程應如下圖所示:

6. 儲存進程並退出。

## <span id="page-5-0"></span>相關資訊

• [技術支援與文件 - Cisco Systems](//www.cisco.com/cisco/web/support/index.html?referring_site=bodynav)